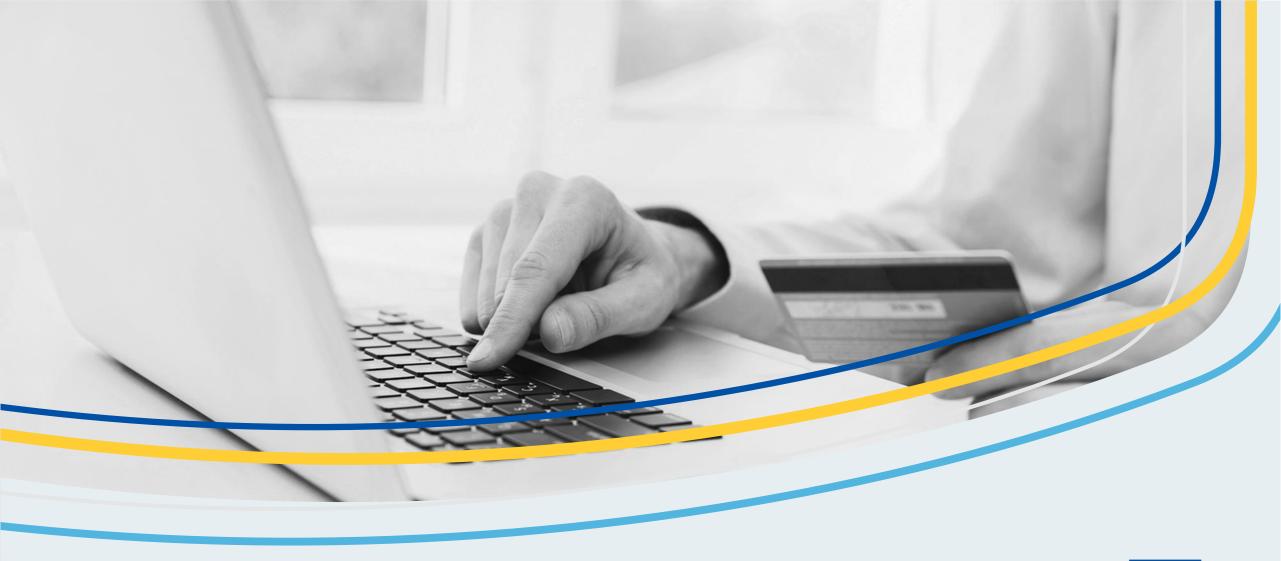

# RBC Commercial Cards NextLogic Digital Enhancements

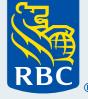

### Contents

- 1 Overview of digital enhancements to the RBC Commercial Card program
- 2 New company dashboards: Greater program insights
- 3 New card controls: Better manage your cards in real-time

### We continue to invest in providing a seamless experience centered on innovation and market-driven needs.

#### What's new in RBC NextLogic?

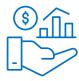

#### As of November 27st, 2023

#### New Company Dashboards

- Gain visibility and insights into your spend to help you make quick and informed decisions.
- Benefit from interactive elements that allow you to search and filter targeted data.

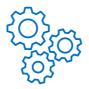

#### **Coming Soon**

#### **New Card Controls**

- Apply payment controls based on merchant category groups, transaction limits, location, channel and spend velocity.
- Enjoy flexibility to manage and control spend using a multitude of variables.

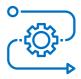

#### Coming in 2024

#### More Data Integration

- Link to Quickbooks, or Xero for automated data transmission.
- Eliminate the need to manually upload files or key information into your accounting solutions.

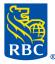

# New company dashboards Greater program insights

### Introducing new dashboards with interactive elements and customizable fields you can filter and view targeted details.

#### What Dashboards can I Access:

You have a total of 8 dashboards, 4 providing details on specific categories for 1 year and 4 providing details on those categories for 3 years. The categories you have access to include:

- Employee Spend
  - Detailed view of spend by department, down to each employee's spend habits month to month.
- Transaction Details

  Breakdown of overall spend by transaction type and currency at a company, department or cost-centre level.
- Merchant Spend

  Better view of supplier costs with detailed spend and transaction volumes by merchant category.
- Department Spend Understand department spend patterns and gain insight into volumes and transaction counts in granular detail.

#### How to Access Your new Dashboards

- Your organization has been provided a dashboard licence you will need to assign to a specific user.
- Once assigned, the licence will provide the user with access to view, adjust and export information on your program.
- The License can be removed from one user and re-assigned to another user at any time with the new user gaining access in real time.

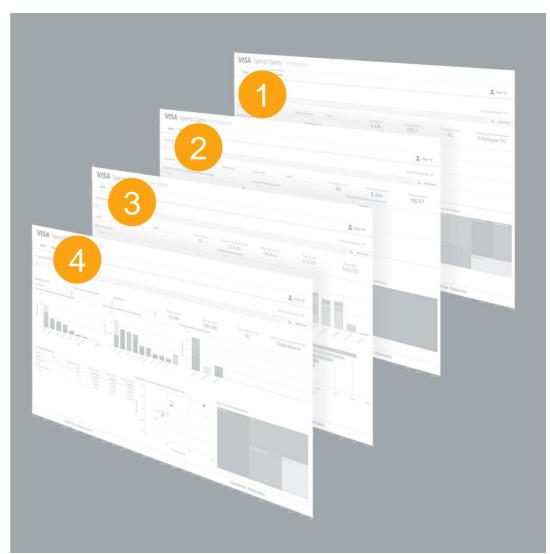

### How to Assign Your Dashboard License.

- Start by accessing the
  Administration tab and under
  Company Management, select
  Company Set-up.
- Once in the Administrative Overview, select **Employees**.
- Within the Employee
  Administration screen, select
  Search.

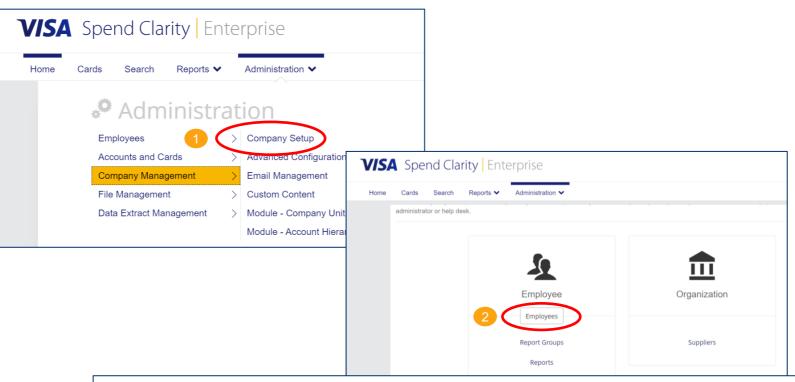

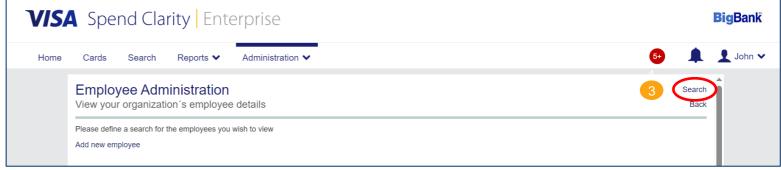

### How to Assign Your Dashboard License.

- Once in the Employee Search screen, you can enter details for a specific individual or just click Search to generate a list of all employees.
- ldentify the employee you want to assign the license to and click on the Employee details button under Actions.
- On the Personal Details Report screen, select Dashboards Access.
- Once the Dashboard screen appears, toggle the User Rights Access Dashboards button.

The user assigned the license can then proceed to assess, adjust and export dashboard details.

To re-assign the dashboard to a different user, simply untoggled the Dashboard access button on the existing user, then re-assign to the new user.

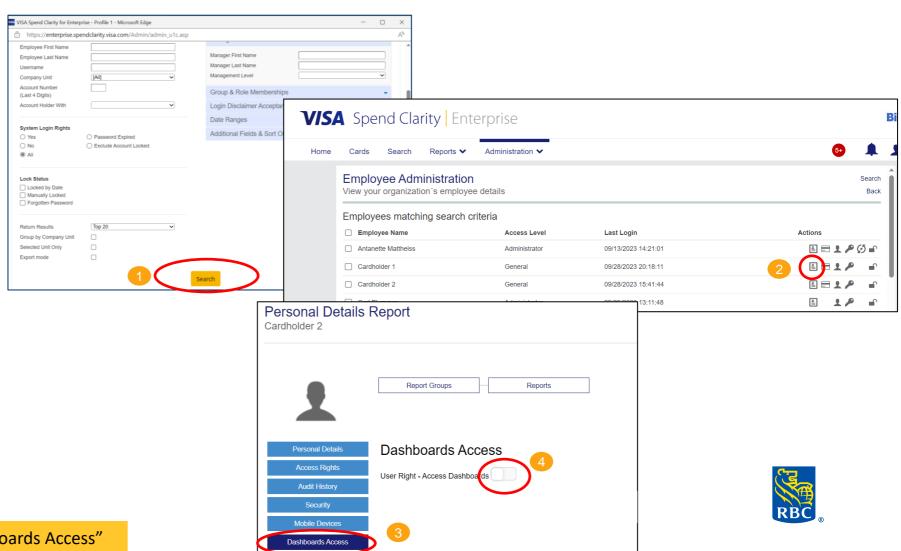

**Important:** If you do not see the "Dashboards Access" option, please clear your browser history, then retry.

## Access is available to your lead program administrator to better manage your program details.

#### Access to Company Dashboards

Program administrators can access company dashboards in the Reports section of NextLogic.

At launch, all primary program administrators will be able to select and adjust each of the four options available.

#### Here's how to access the dashboards:

- Click on the **Reports** tab and select **Dashboards**.
- Select the dashboard you want a default dashboard will be presented.
- Adjust the selection criteria to customize the information presented.
- Toggle between dashboard options using the dashboard dropdown menu in the top-right corner.

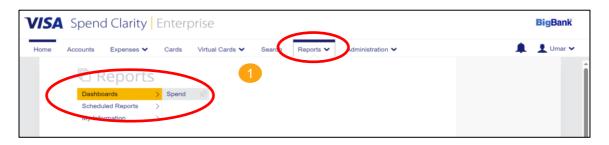

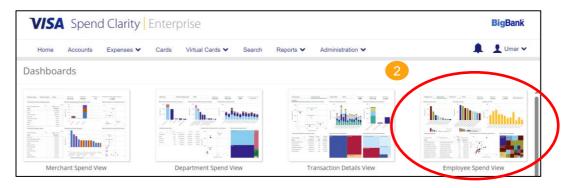

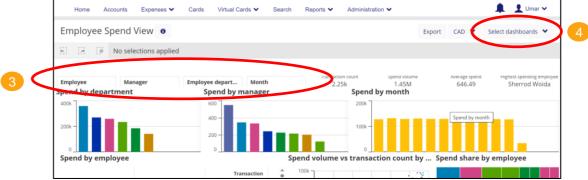

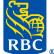

# New card controls Better manage your cards in real-time

## Your program administrator has access to new controls to help reduce the risk of fraud and enforce company policies for employee spend.

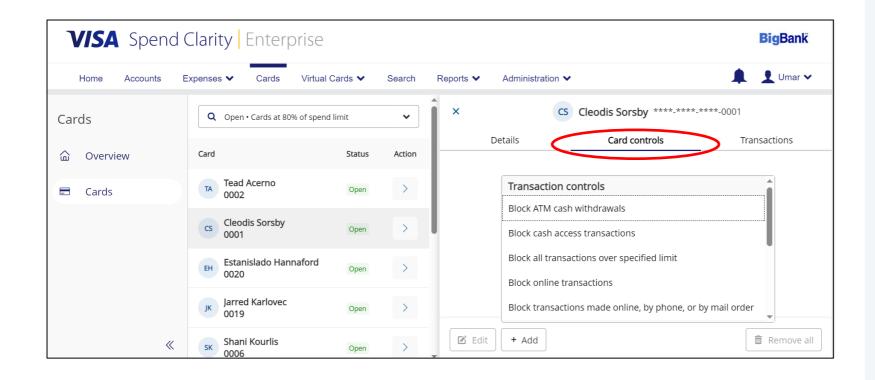

#### **New Card Controls**

We've made it easy to apply controls to individual cards so you can manage how your employees spend, including:

- · Blocking ATM withdrawals
- · Blocking cash transactions
- · Blocking all transactions over specified limits
- Blocking online, phone or mail order transactions
- Restricting cross-border transactions
- Restricting by merchant group
- Setting spend velocity controls (limit amounts or volumes in a specified timeframe; e.g. \$1,000 max spend per month)

## Adding controls is easy and can be completed in real-time from your Cards tab.

#### How to set card controls:

- Click on the Cards tab.
- Select **Actions** for a specific card you want to add controls to.
- Open the Card Controls window.
- Select a control option and click + Add.
- 5 Enter control details and click Submit.

Once a control is submitted, it's active.

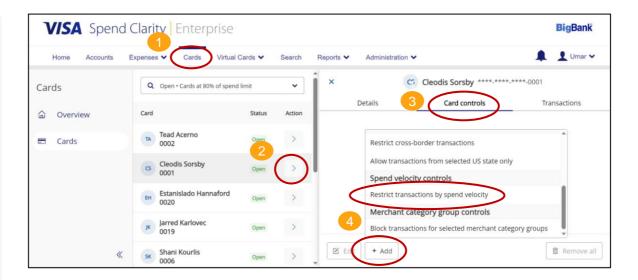

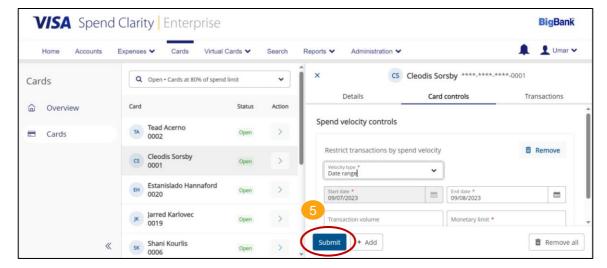

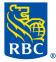

### Thank you for your business

For more information on your RBC Commercial Card program or access to our comprehensive guides and easy-to-view tutorials, please visit:

**Commercial Cards Service Centre** 

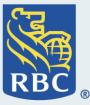